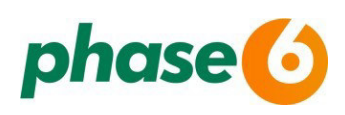

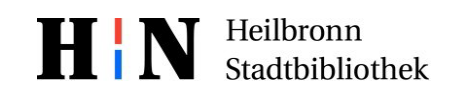

**phase6** ist ein Online-Vokabeltrainer für alle gängigen Kurs- und Schulbücher – kostenlos für unsere Bibliotheksmitglieder. Bei paralleler Nutzung von PC und App werden die Daten synchronisiert. Dafür ist die Registrierung mit einer Mailadresse erforderlich, wie im Folgenden beschrieben.

**Rufe die Seite** <https://phase-6.de/partner/login/library.html?partner=stadtbibliothek-heilbronn> auf und gib deine Bibliotheksausweisnummer und das Passwort ein. Stimme den AGBs zu.

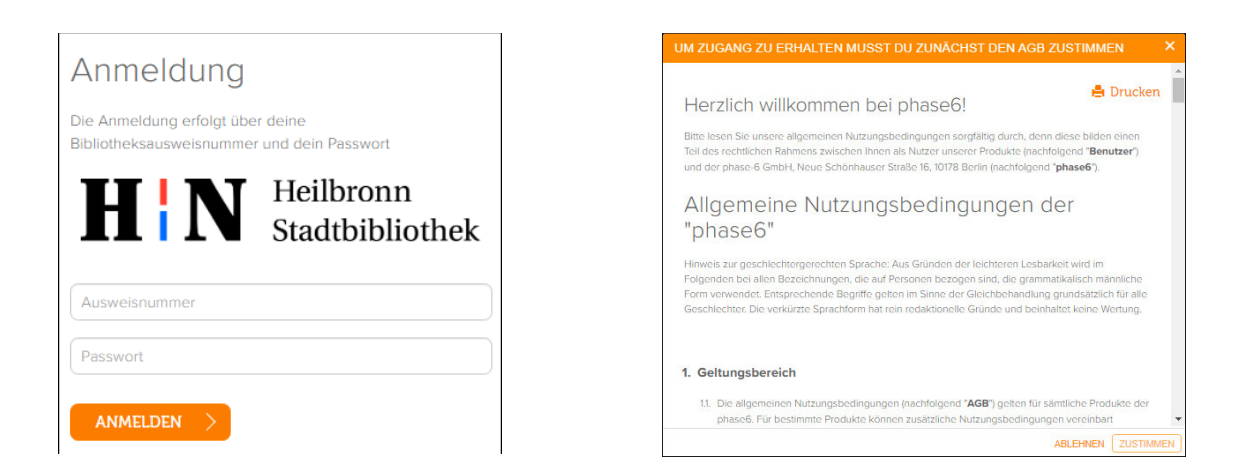

Wähle eine Vokabelsammlung aus. Du kannst die Vokabelsammlung zunächst testen (7 Tage Testzeit, wird bei Benutzung innerhalb der ersten Tage automatisch freigeschaltet)

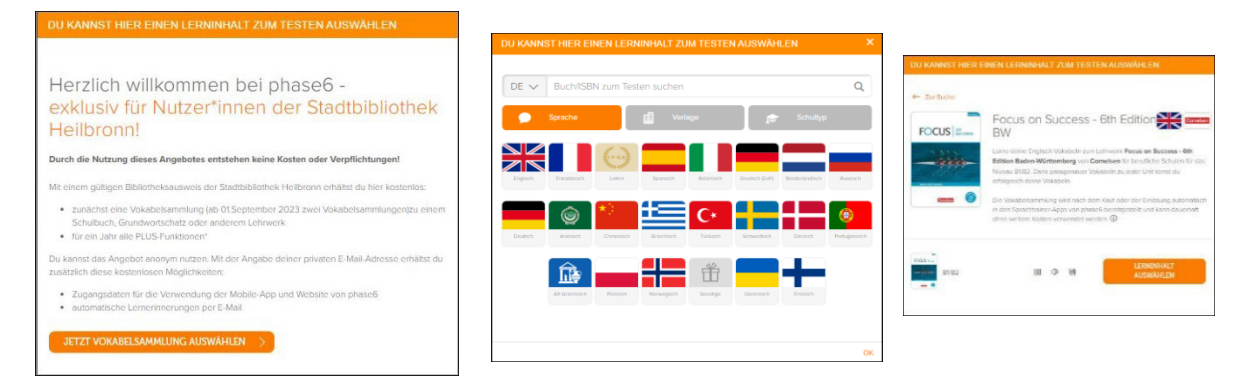

## Trage deinen Vornamen und deine Mailadresse ein.

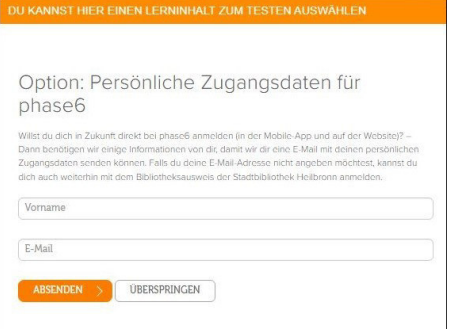

Jetzt erhältst du eine Bestätigungsmail.

Je nachdem, ob du diese Mail mobil oder am Computer öffnest, geht es weiter mit **Variante 1** oder **Variante 2**.

## **Variante 1: Bestätigungsmail am Mobilgerät öffnen (empfohlen)**

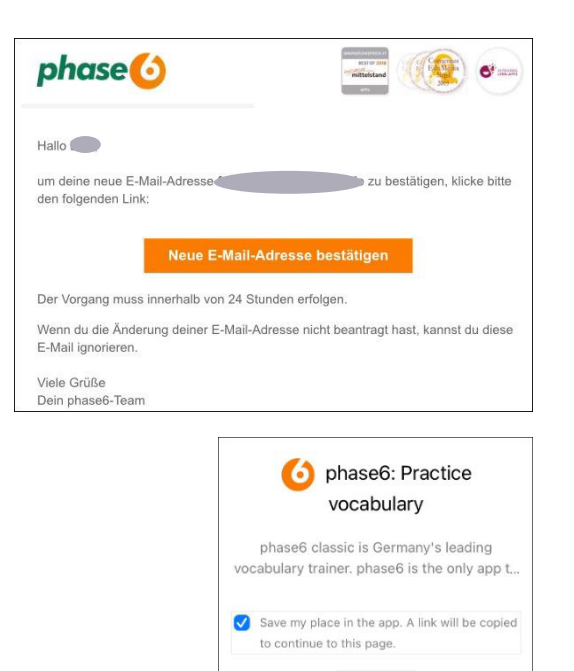

Klicke auf den orangenen Button. Nach dem Bestätigen am Mobilgerät erhältst du deine Zugangsdaten in einer weiteren Mail, in der du auf "Jetzt einloggen" klickst.

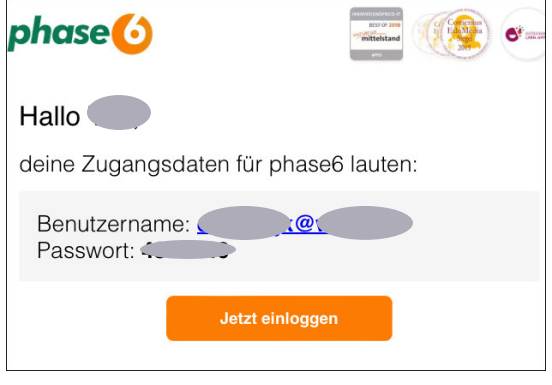

Die nächste Seite führt dich mit Klick auf "Open" zur phase6 App im Play/App Store.

Nach der Installation bist du schon in der App angemeldet-fertig

## **Variante 2: Bestätigungsmail am PC öffnen**

Wenn du die Bestätigungsmail am PC öffnest, wirst du in dein phase6 Konto weitergeleitet.

OPEN

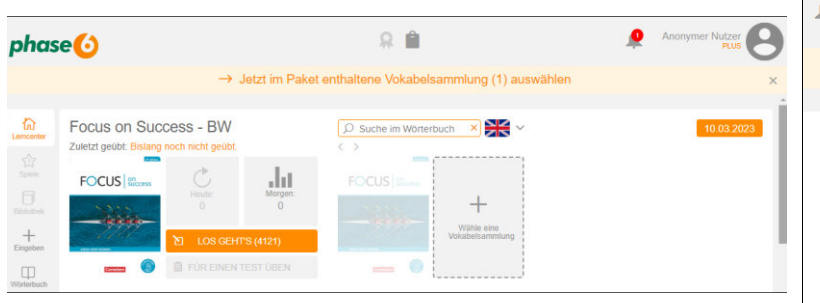

Klicke "Benutzerkonto

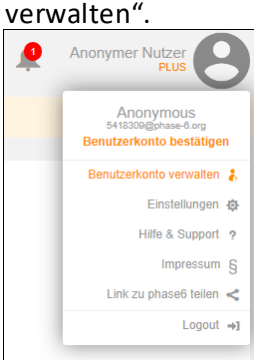

Trage deine Mailadresse ein und klicke auf "Absenden". Bestätige die Mailadresse.

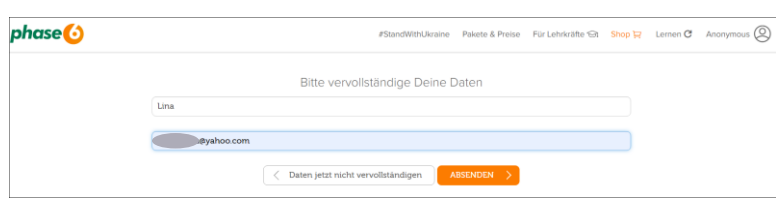

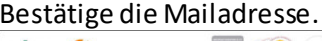

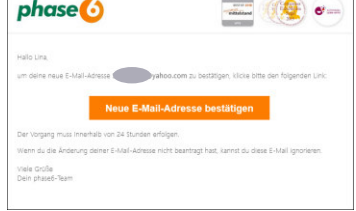

## Du wirst in dein personalisiertes phase6 Konto weitergeleitet.

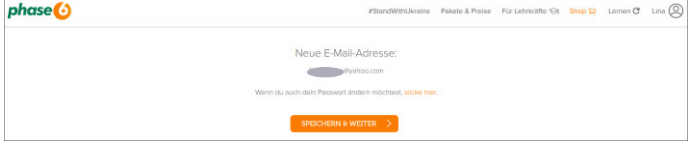